#### irginia Commonwealth University

# **Instructions for Termination ePAF TERME and TERMJ**

# **Overview**

We have revised the termination process and related ePAFs to help improve the efficiency and tracking of termination information. **Effective July 26, 2010,** Personnel Administrators (PAs) **must** submit termination ePAFs for all job terminations (internal and external).

Please note these reminders:

- **The Termination ePAF is used when an employee…**
	- o is terminated and leaves VCU
	- o transfers to a position in another department *new*
	- o changes position within the same department *new*
	- o an overload or secondary/special rate job is terminated
- **The Termination ePAF is NOT used when an employee is laid off.** The PA coordinates this process with his/her [HR Generalist.](http://www.hr.vcu.edu/about/generalists.html)

# **Instructions for TERME ePAF**

If you are a first time TERME/TERMJ ePAF user, set up routing before you create ePAF. For more information, see [ePAF](http://www.hr.vcu.edu/pdf_docs/ePAF_Routing_SetUp.pdf)  [Routing Set Up Instructions.](http://www.hr.vcu.edu/pdf_docs/ePAF_Routing_SetUp.pdf)

#### **Create a TERME ePAF**

Log in to Banner and type NOAEPAF in the "Go To" box. Press Enter. This will take you to NOAEPAF form.

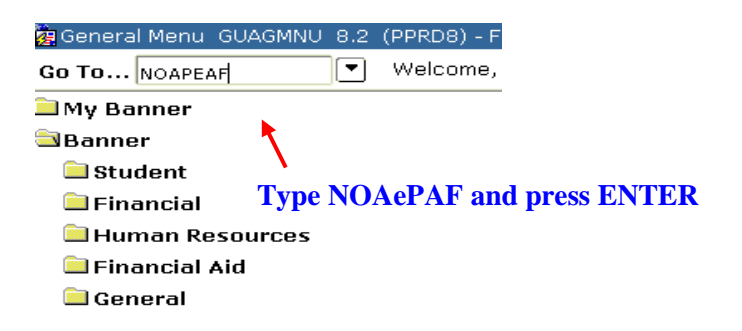

**Step 1:** Enter the V number in the ID field and press TAB.

**Step 2:** In the **Approval Category** field, type TERME and press TAB. TERMJ will be populated in **Approval type** field. **Step 3:** Enter today's date in **Query date** field.

**如 Electronic Personnel Action -NOAEPAF -8.2(PPRD8)**是是*是经营的经营的经营的经营的经营的经营的经营的经营的* 

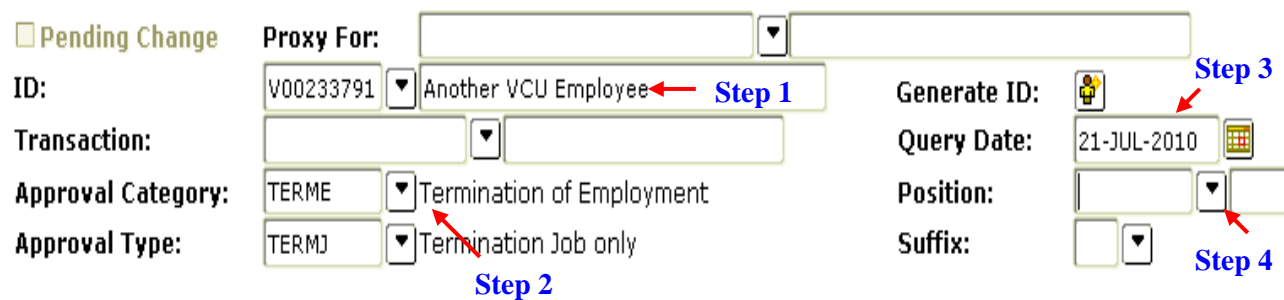

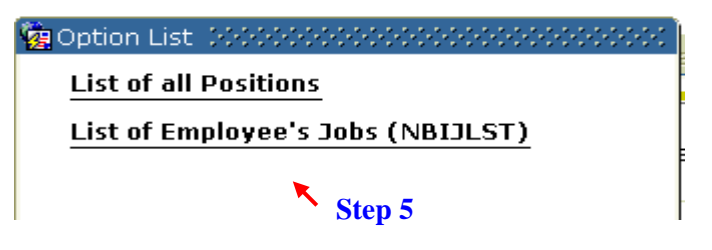

**Step 4:** Enter position number if you know it or click on the position drop-down button. **Step 5:** Click on "List of Employee's Jobs" (NBIJLST).

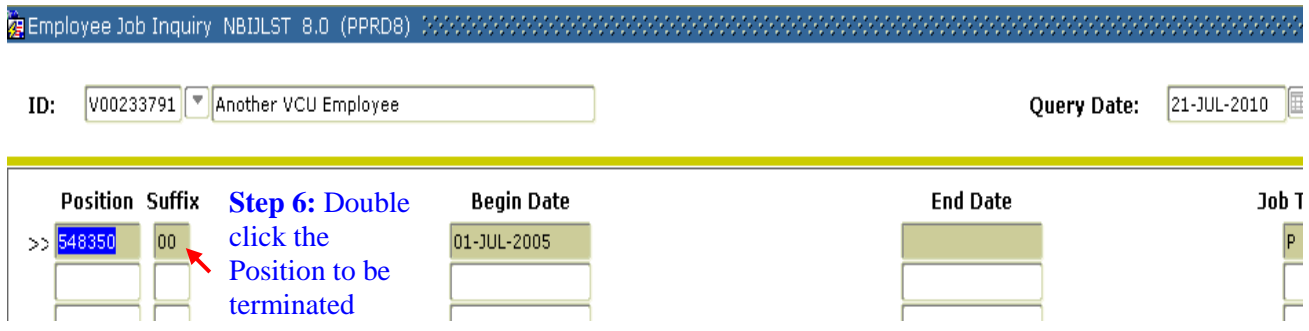

**Step 7:** You will now be in NOAEPAF page. Click on Next block to display ePAF information.

**Step 8:** Make sure the values under Current Value block is not blank. (Follow the steps indicated in screenshot below.) Make sure the Job status is "A" (active). You can terminate only active jobs.

**Step 9:** Click on the Job Effective Date and Personnel Date under the New Value. Enter the job effective date and Personnel Date.

#### [- 钟 】 [ 咏 ] 《 ] [ 《 ]  $\sqrt{X}$

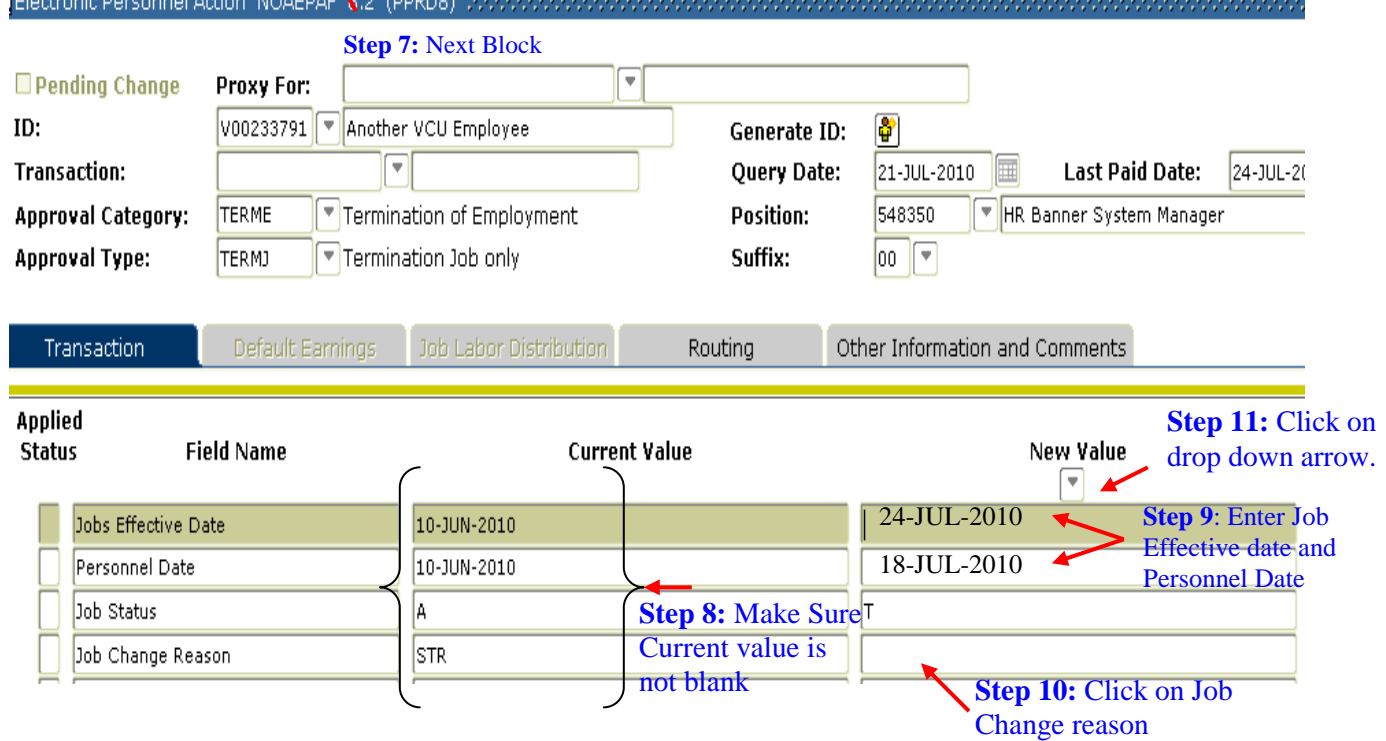

Personnel Date is the True action date. (In case of Termination ePAFs it is the true termination date) where as Effective Date is the date the action will start in Banner. In most cases effective date and personnel date are the same.

Here is an example which will help you to pick appropriate personnel date -

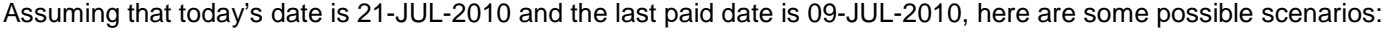

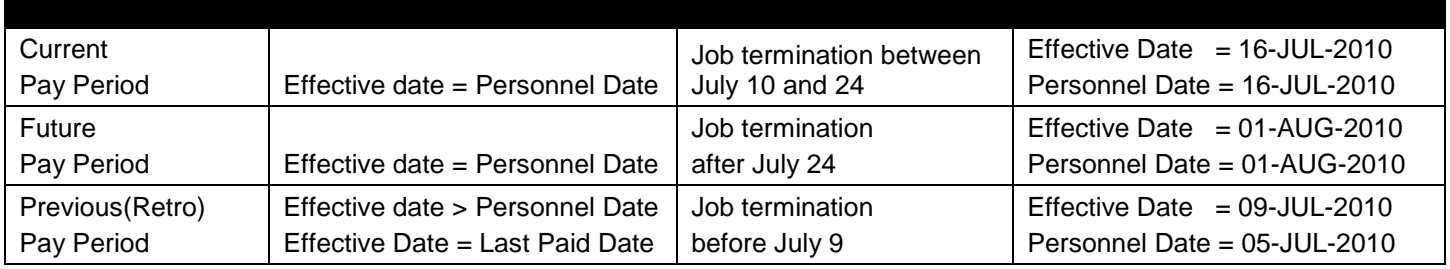

**Step 10 & 11:** Click on Job Change reason. Either type in the code if you know it or click on the drop-down arrow under new value and look up the job change reason.

**Step 12: Double-click on the one you want to select.**<br>**Solutions and the season Code Rules PTRICRE 8.0 (PPRD8)** 20000000000000

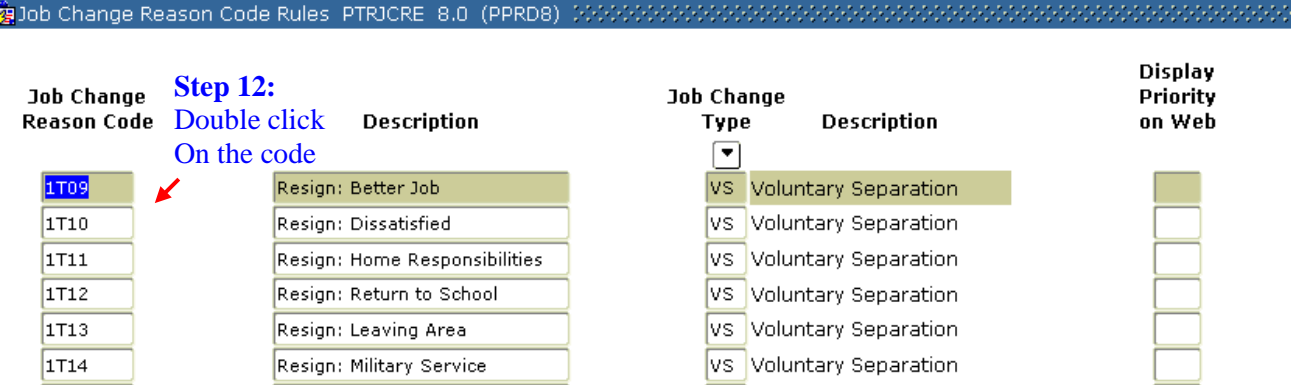

Refer [PAF Reference Guide](http://www.hr.vcu.edu/pdf_docs/PAF_Reference_Guide.pdf) for more information about job change reasons

**Step 13:** Make sure the code you selected displays on the ePAF.

**Step 14:** Click on Save to SAVE the ePAF. The transaction number will be generated and the ePAF will now be in waiting status.

You are not done yet - you may Enter Comments if necessary and Submit the ePAF.

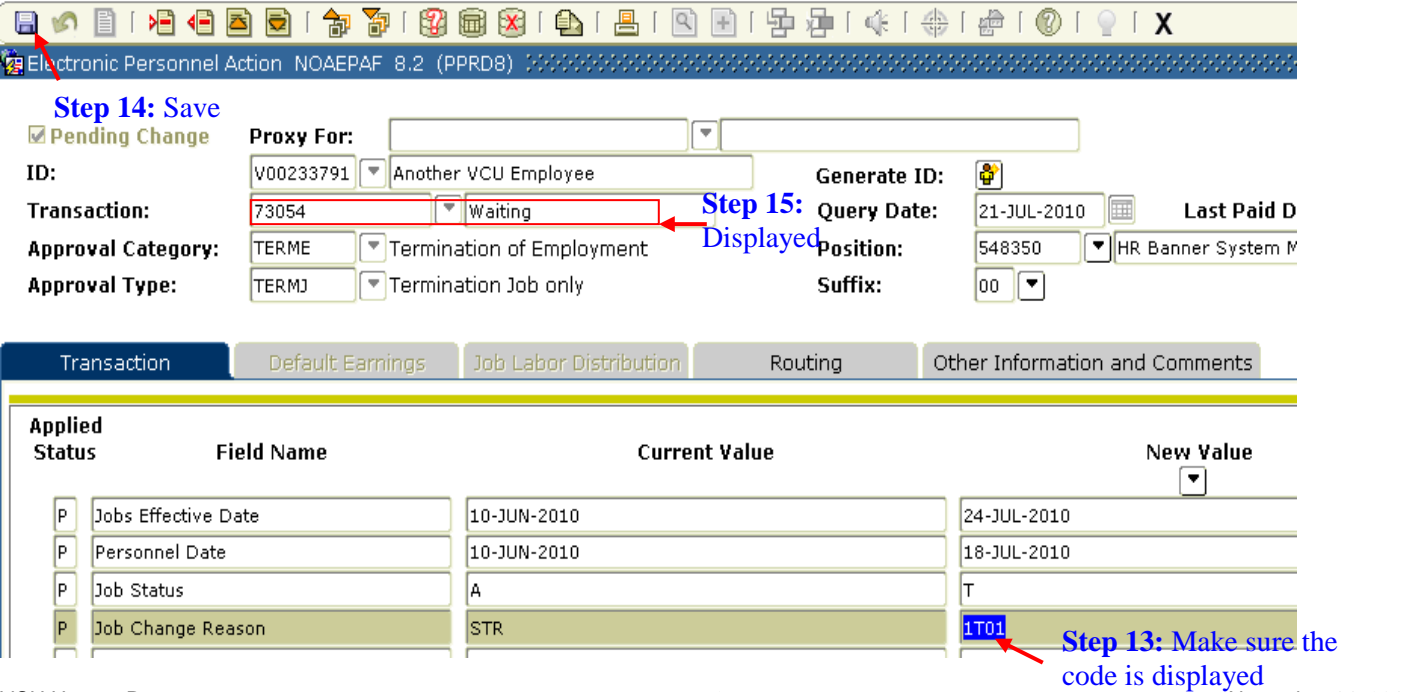

# **Enter Comments**

Before you submit ePAF, you may enter Comments in **Other Information and Comments**. Comments are always appreciated but there are certain scenarios when a comment is very important.

**Step 1:** Click on the "Other Information and Comments Tab." **Step 2:** Enter comments in the Comments field. Click Save.

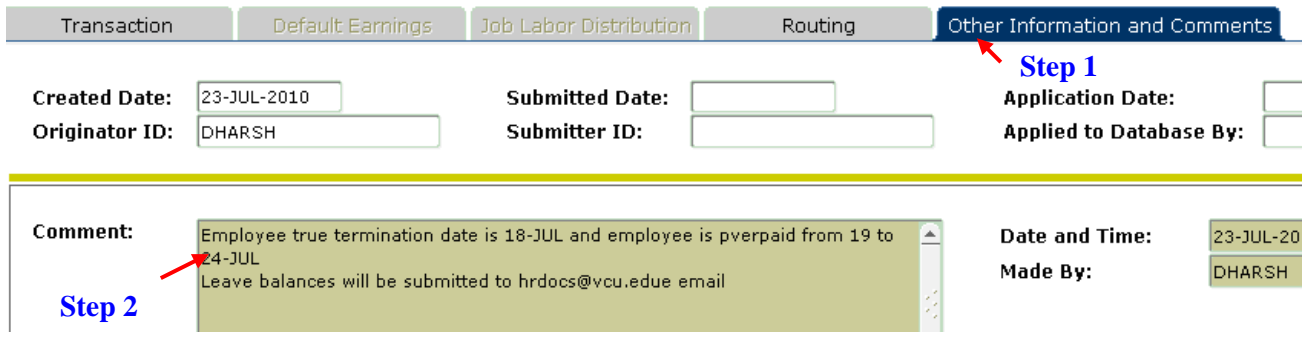

**Step 3:** Click on Options→ Transaction and then submit the ePAF.

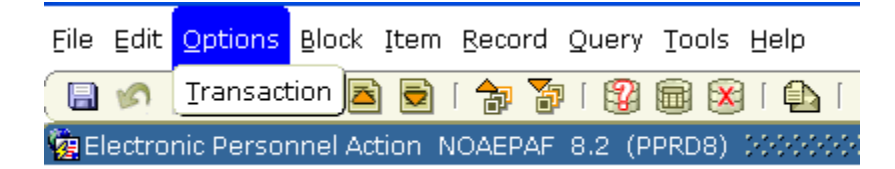

#### **Submit ePAF**

Creating an ePAF is not enough. The creator/originator needs to submit the ePAF so that HR can process the ePAF.

**Step 1:** On the NOAEPAF form, click on Options  $\rightarrow$  Submit transaction from the drop-down menu.

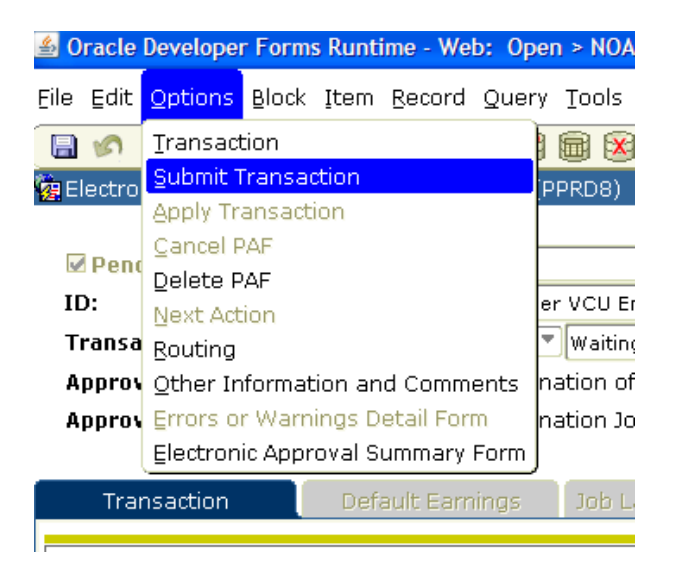

**Step 2:** Once the ePAF is submitted, verify the transaction status is changed to **Pending.**

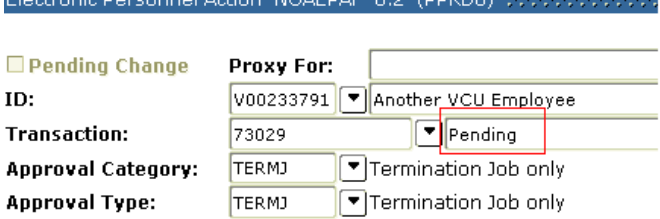

# **Next Steps – Final Timesheet**

After you submit a TERME ePAF, your department timekeeper must submit the final timesheet and leave balances to HR. This is required **only if** you are terminating benefits-eligible employees. Law requires that leave balances be paid out within two pay periods after employee termination. If an employee goes to another state agency, the balances will be transferred to that agency.

**NOTE:** If a benefited employee moves to a non-benefited job within VCU, the PA needs to submit timesheet to payout leave balances (including cases where a full time 12 month faculty moves to a 9 month faculty position).

Click here to submit [Final Timesheet.](http://www.hr.vcu.edu/pdf_docs/finalTimesheet.xlsx)

# **Instructions for submitting a TERMJ ePAF**

If you are a first-time user, set up routing before you create an ePAF. For more information, see [ePAF Routing Set Up](http://www.hr.vcu.edu/pdf_docs/ePAF_Routing_SetUp.pdf)  [Instructions.](http://www.hr.vcu.edu/pdf_docs/ePAF_Routing_SetUp.pdf)

### **Create a TERMJ ePAF**

Follow the same instructions for creating a TERME ePAF except – in **Step 2:** In the **Approval Category** field, type **TERMJ (instead of TERME)** and press TAB.

# **ePAF Termination Report**

Please run the "ePAF Termination Report" in the SAS Web Reporting Studio under the Personnel Administrators folder **every pay period** to ensure all the termination ePAFs are submitted and are not in "Waiting Status." This will avoid any overpayments to terminated employees.

Users can select multiple ePAF statuses by pressing the **Ctrl** button on the keyboard and by clicking on the various ePAF statuses in the report parameter.

Additionally, this report can be run by departments to identify employee terminations over a period of time. The report can be downloaded into excel by selecting the output type "EXCEL."

# **HR Contact Information**

**ePAF Processing: 827-1770 Benefits: 827-1723 Payroll: 828-0740** 

**Leave: 828-1712 Banner Security: 827-0495**

See also the listing of [HR Generalist and HR Operations Staff.](http://www.hr.vcu.edu/about/generalists.html)